# **Wyse 5470 All-in-One Thin Client**

Setup und technische Daten

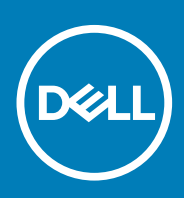

#### Anmerkungen, Vorsichtshinweise und Warnungen

**ANMERKUNG: Eine ANMERKUNG macht auf wichtige Informationen aufmerksam, mit denen Sie Ihr Produkt besser einsetzen können.**

**VORSICHT: Ein VORSICHTSHINWEIS macht darauf aufmerksam, dass bei Nichtbefolgung von Anweisungen eine**  ╱ **Beschädigung der Hardware oder ein Verlust von Daten droht, und zeigt auf, wie derartige Probleme vermieden werden können.**

**WARNUNG: Durch eine WARNUNG werden Sie auf Gefahrenquellen hingewiesen, die materielle Schäden, Verletzungen oder sogar den Tod von Personen zur Folge haben können.**

**© 2018 - 2019 Dell Inc. or its subsidiaries. All rights reserved.** Dell, EMC, and other trademarks are trademarks of Dell Inc. or its subsidiaries. Other trademarks may be trademarks of their respective owners.

2019 - 08

# Inhaltsverzeichnis

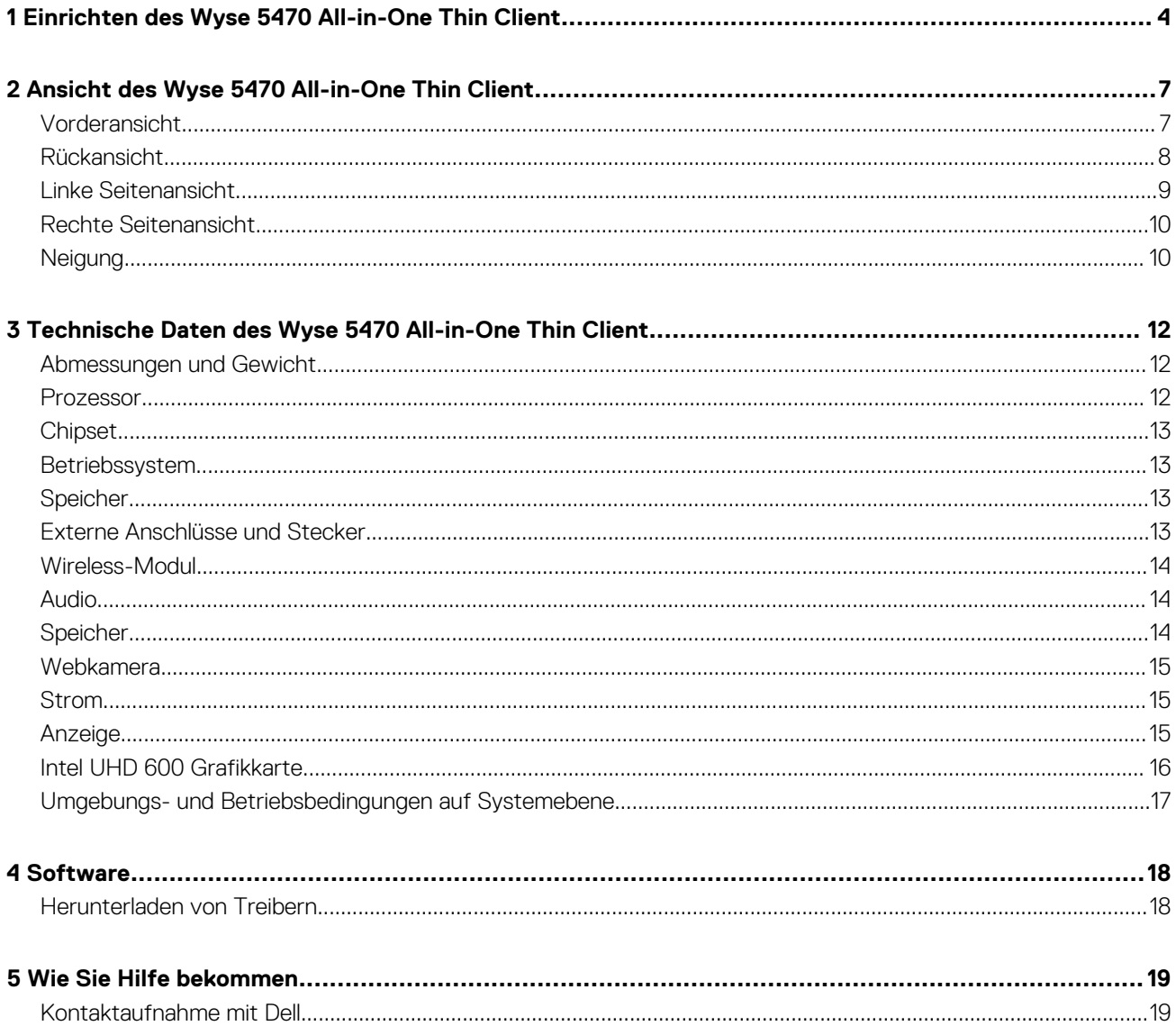

## <span id="page-3-0"></span>**Einrichten des Wyse 5470 All-in-One Thin Client**

- **ANMERKUNG: Die Abbildungen in diesem Dokument können je nach Konfiguration, die Sie bestellt haben, von den Abbildungen Ihres Thin Clients abweichen.**
- 1. Stellen Sie den Standrahmen auf.

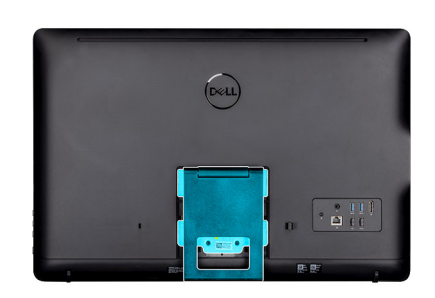

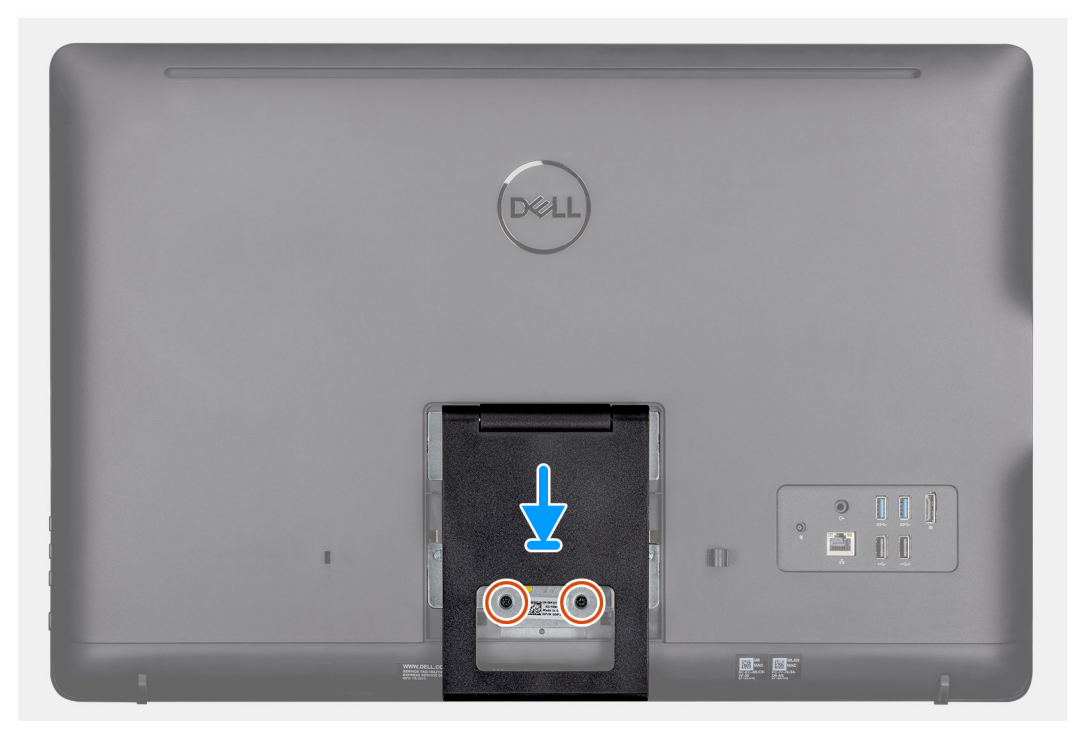

• Staffeleistandrahmen

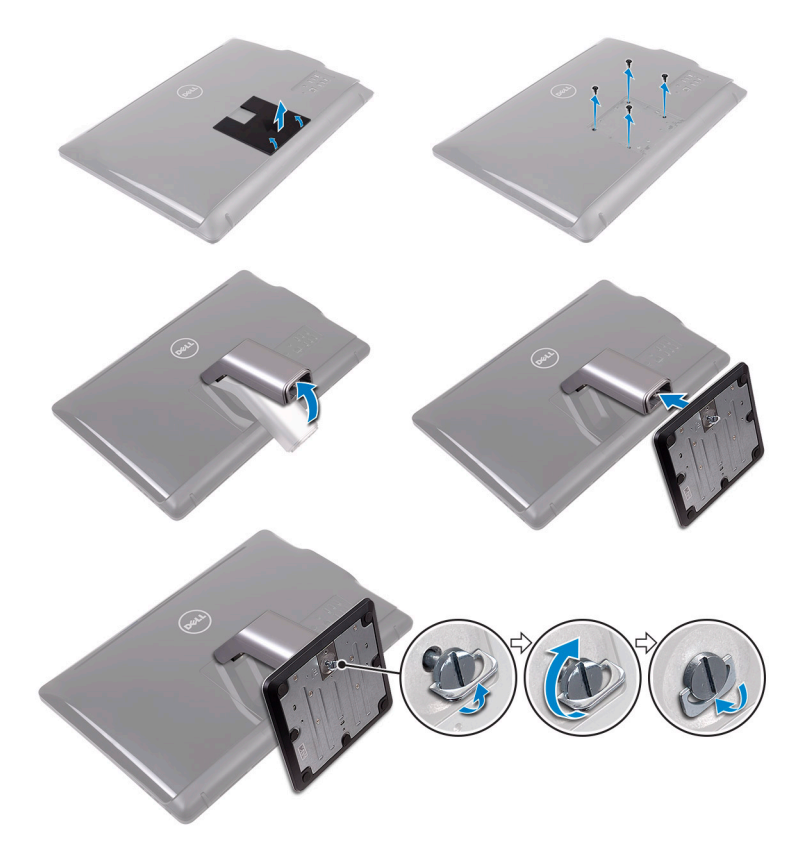

• Podest-Standrahmen

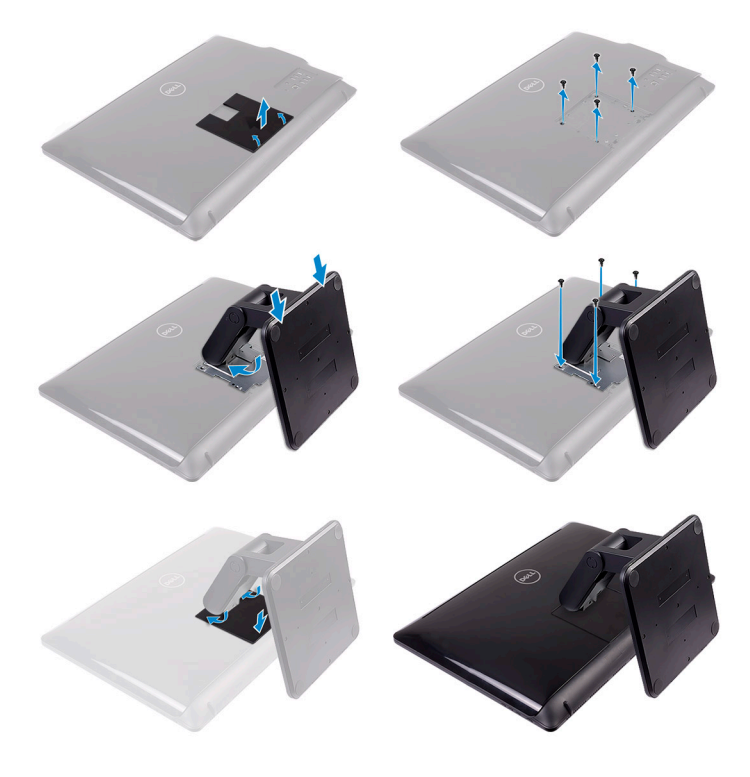

- Gelenkarm-Standrahmen
- 2. Netzadapter anschließen.

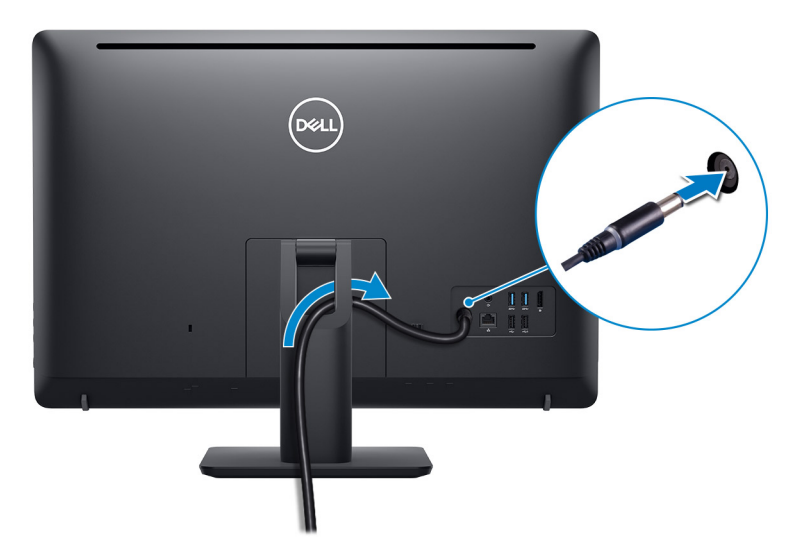

3. Drücken Sie den Betriebsschalter.

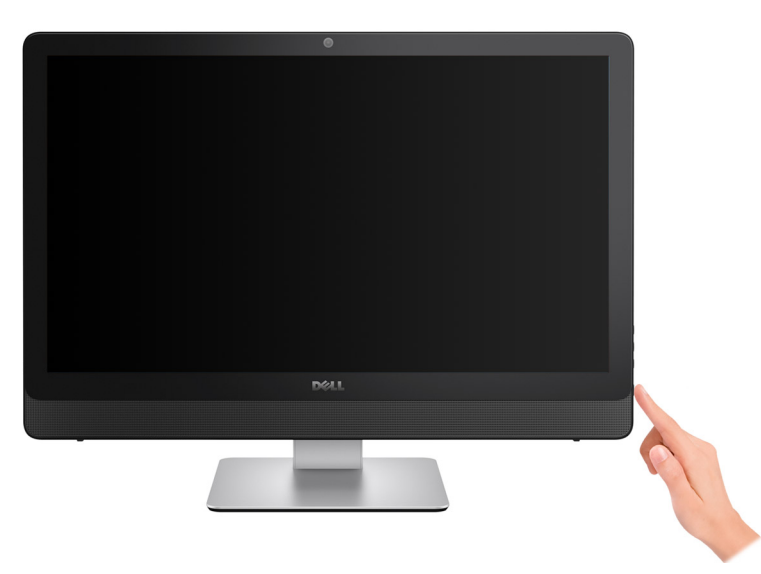

## <span id="page-6-0"></span>**Ansicht des Wyse 5470 All-in-One Thin Client**

## **Vorderansicht**

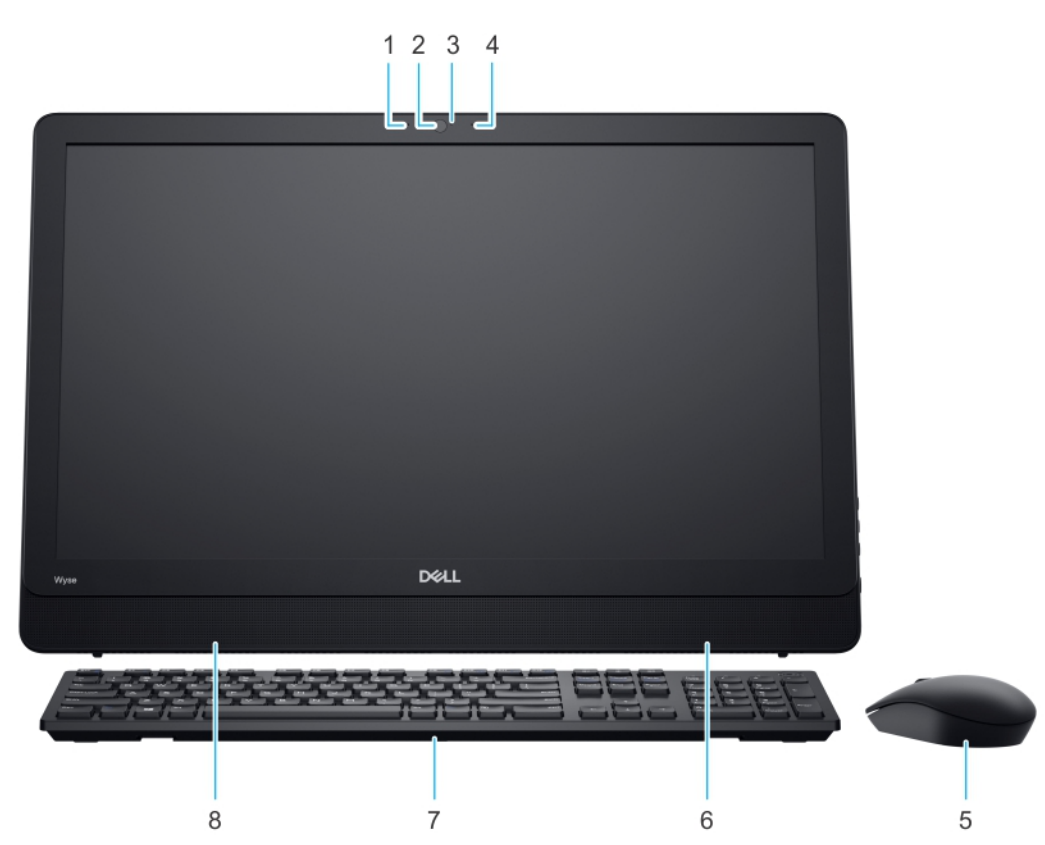

- 1. Linkes Mikrofon
- 2. Kamera
- 3. Webcam-Anzeige
- 4. Rechtes Mikrofon
- 5. Maus
- 6. Rechter interner Lautsprecher
- 7. Tastatur
- 8. Linker interner Lautsprecher

**2**

### <span id="page-7-0"></span>**Rückansicht**

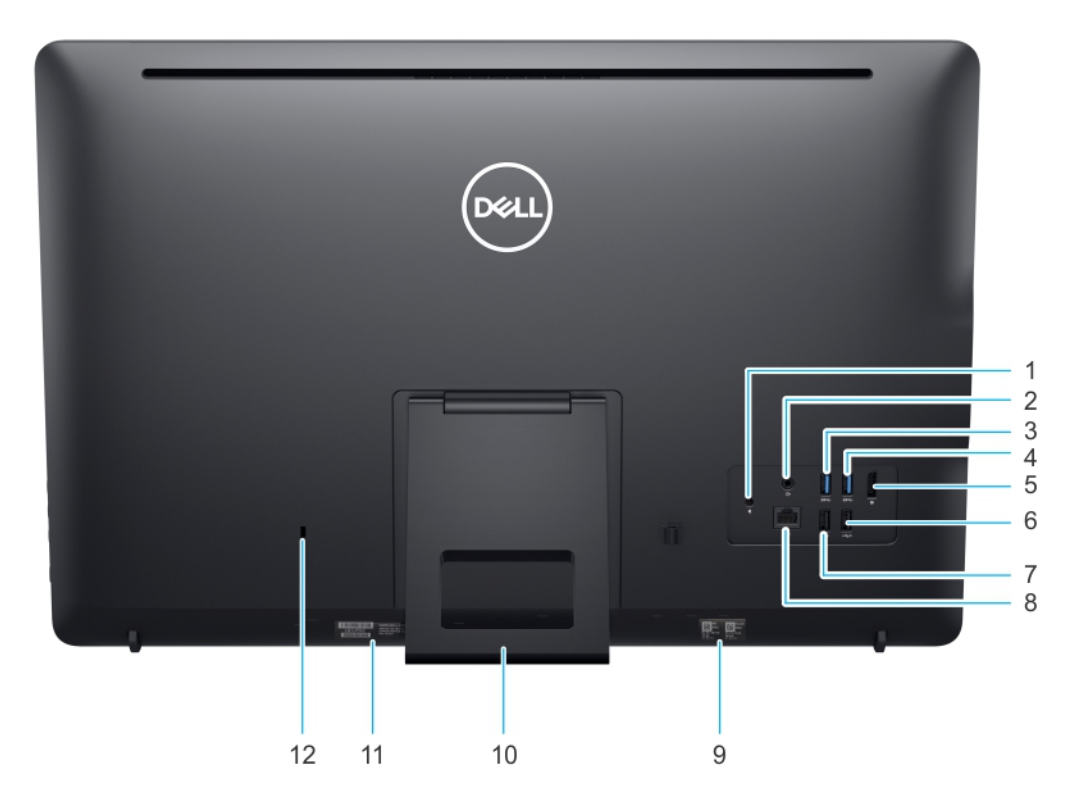

- 1. DC-In-Anschluss
- 2. Audioausgang
- 3. USB 3.1 Gen 1-Anschluss
- 4. USB 3.1 Gen 1-Anschluss
- 5. DisplayPort 1.2a
- 6. USB 2.0 mit Smart Power On
- 7. USB 2.0-Anschluss
- 8. RJ45-Anschluss
- 9. MAC-Adressetikett
- 10. Standrahmen
- 11. Service-Tag-Etikett
- 12. Kensington-Schloss

## <span id="page-8-0"></span>**Linke Seitenansicht**

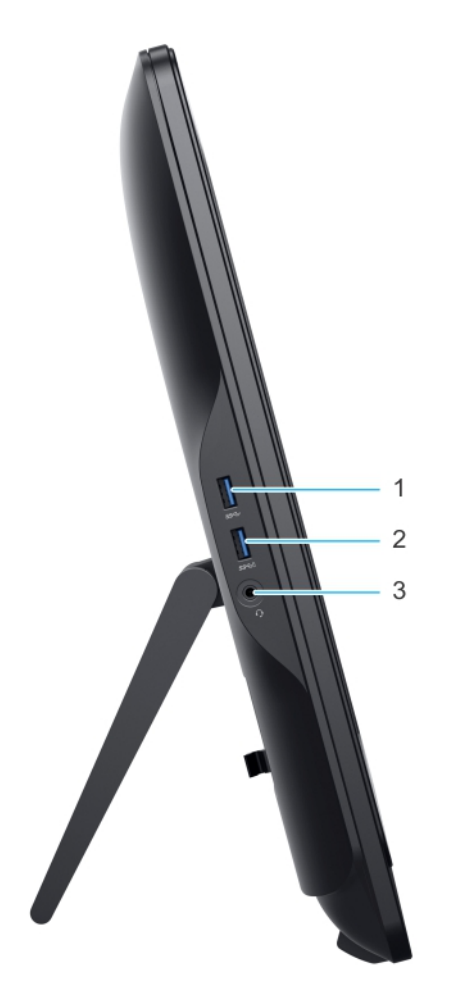

- 1. USB 3.1 Gen 1-Anschluss
- 2. USB 3.1 Gen 1-Anschluss mit PowerShare
- 3. Globaler Audio-Headset-Anschluss

## <span id="page-9-0"></span>**Rechte Seitenansicht**

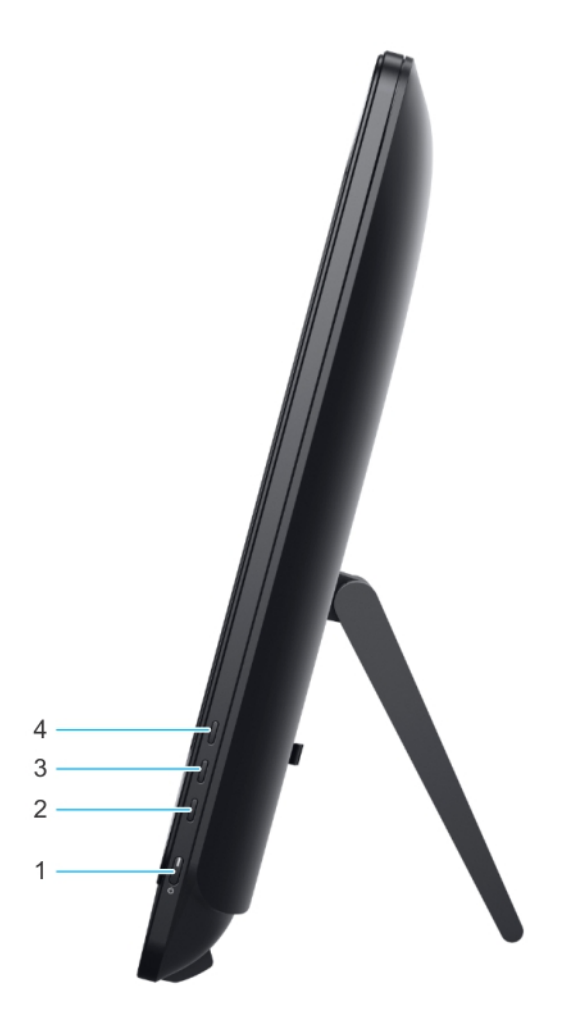

- 1. Betriebsschalter
- 2. Taste zum Ausschalten des Bildschirms
- 3. Helligkeit reduzieren
- 4. Helligkeit erhöhen

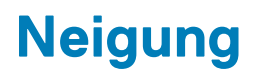

**Staffeleistandrahmen** 

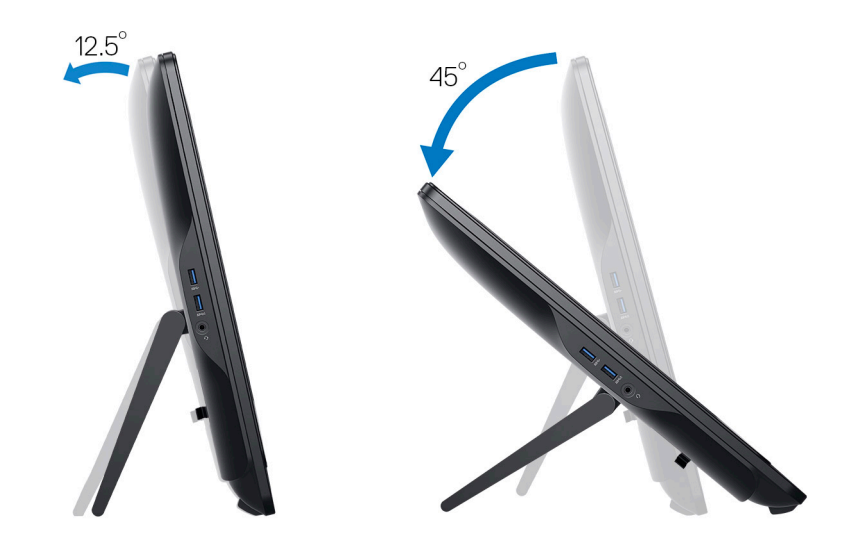

**Podest-Standrahmen**

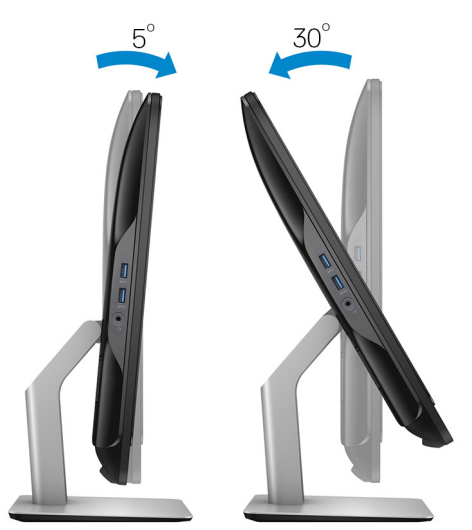

**Gelenkarm-Standrahmen**

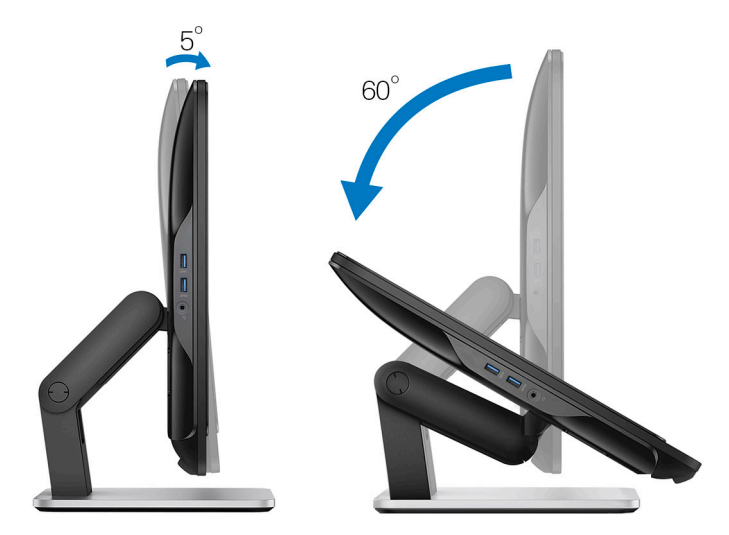

**3**

# <span id="page-11-0"></span>**Technische Daten des Wyse 5470 All-in-One Thin Client**

## **Abmessungen und Gewicht**

#### **Tabelle 1. Abmessungen und Gewicht**

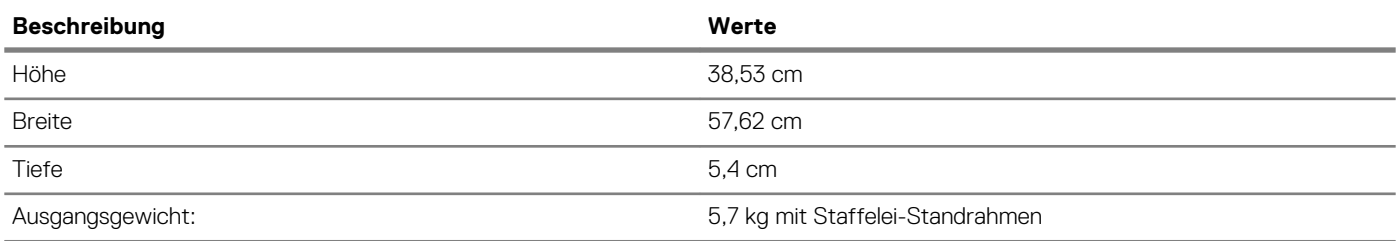

### **Prozessor**

#### **Tabelle 2. Prozessor**

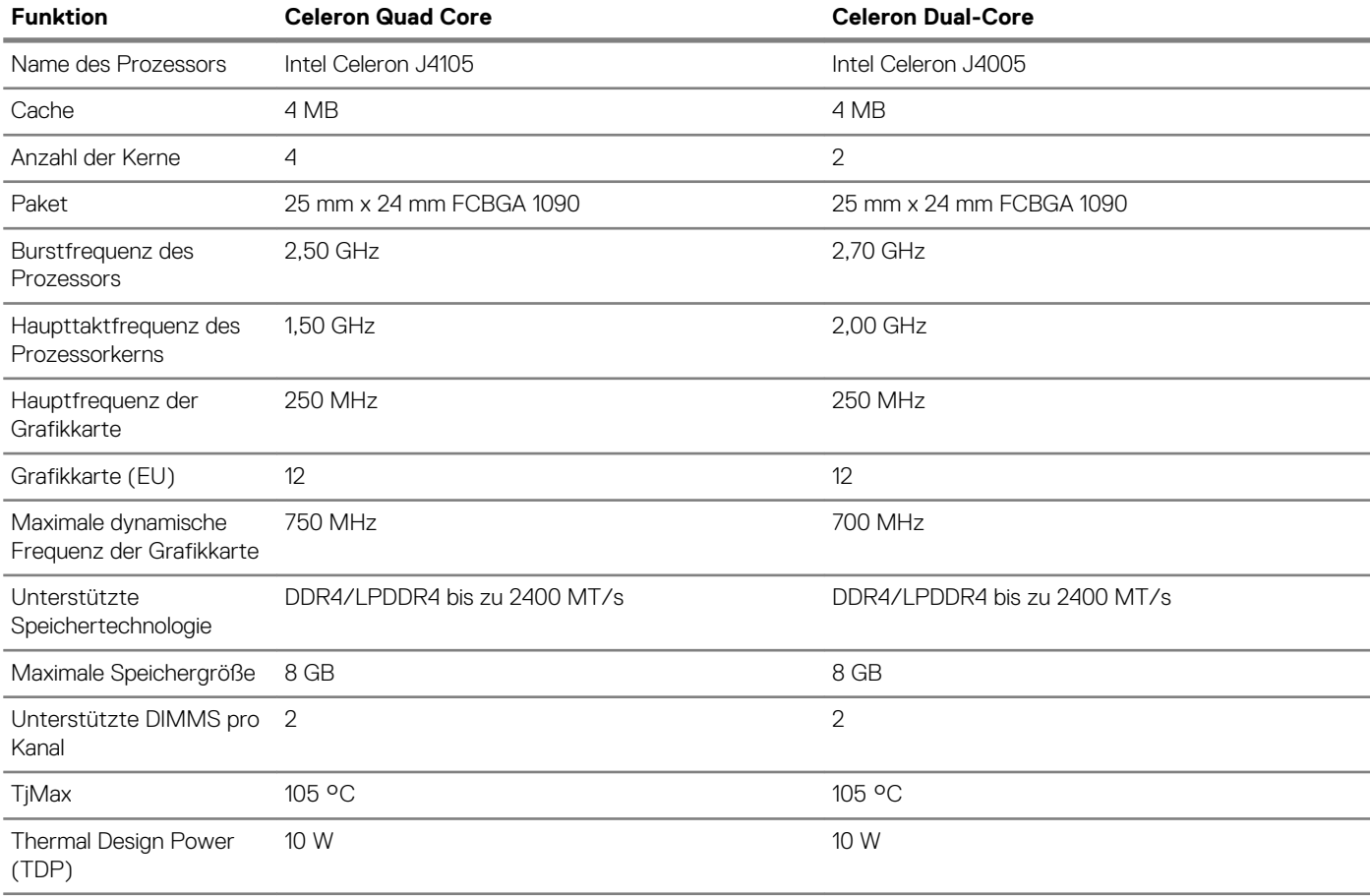

### <span id="page-12-0"></span>**Chipset**

#### **Tabelle 3. Chipsatz – Technische Daten**

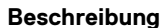

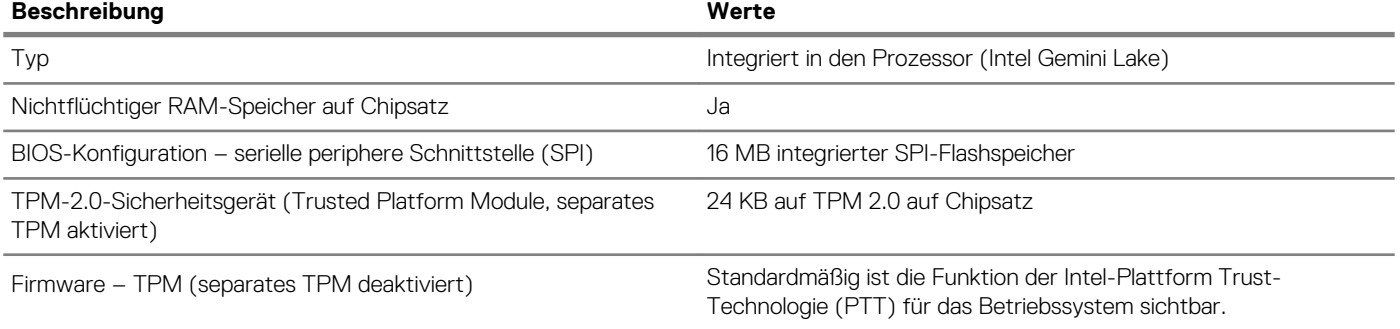

### **Betriebssystem**

- Wyse ThinOS
- Wyse ThinOS PCoIP
- Windows 10 IoT Enterprise

## **Speicher**

#### **Tabelle 4. Speicherspezifikationen**

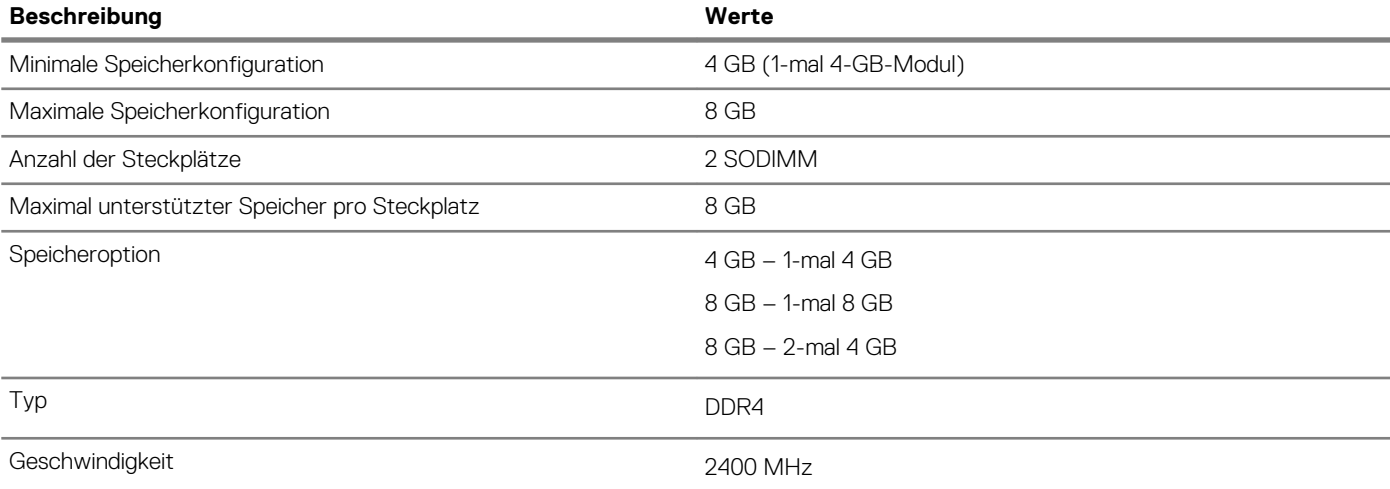

## **Externe Anschlüsse und Stecker**

#### **Tabelle 5. Anschlüsse und Stecker**

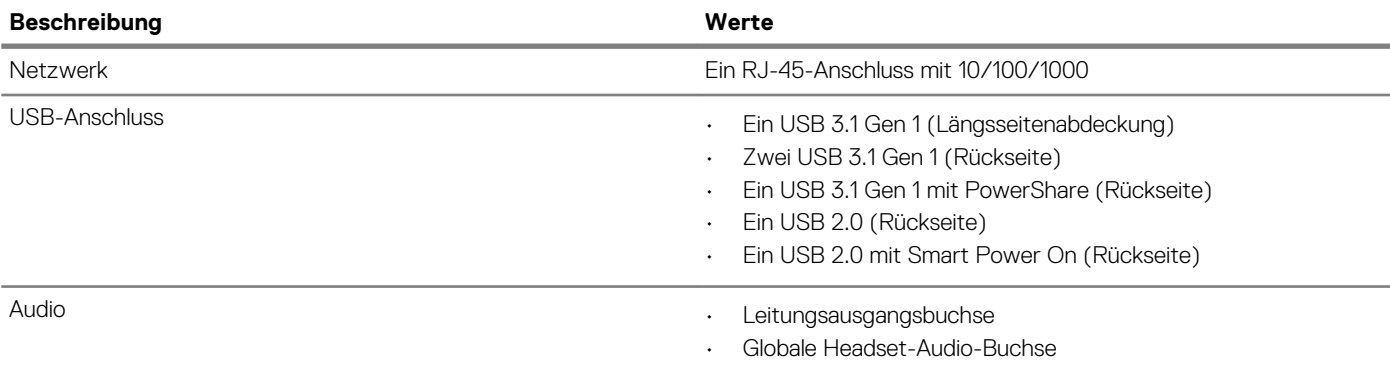

<span id="page-13-0"></span>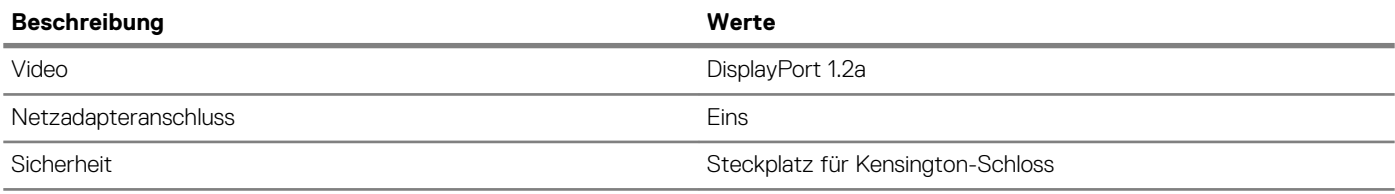

### **Wireless-Modul**

#### **Tabelle 6. Wireless-Modul – Technische Daten**

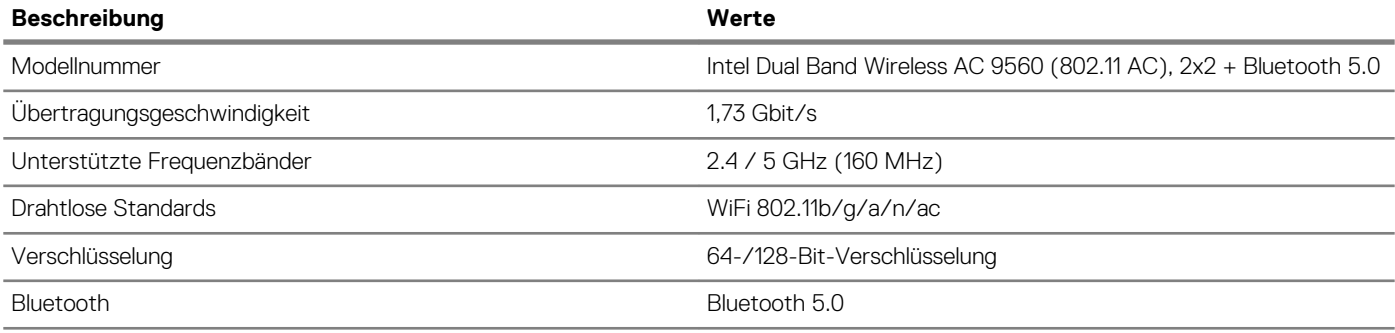

### **Audio**

#### **Tabelle 7. Audio**

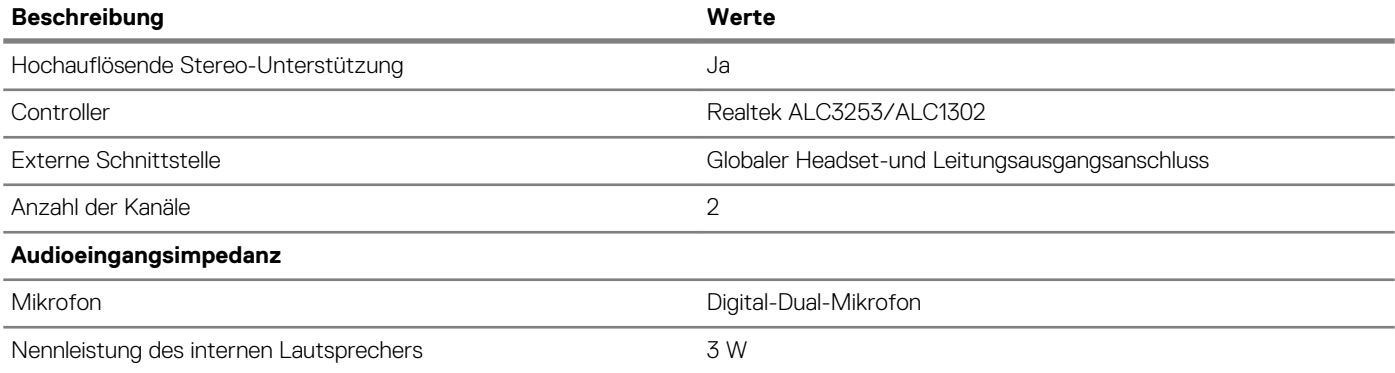

### **Speicher**

Der Computer unterstützt eine der folgenden Konfigurationen:

- M.2 2230-Solid-State-Laufwerk
- M.2 2280-Solid-State-Laufwerk
- eMMC-Speicher (auf die Systemplatine gelötet)

#### **Tabelle 8. Speicherspezifikationen**

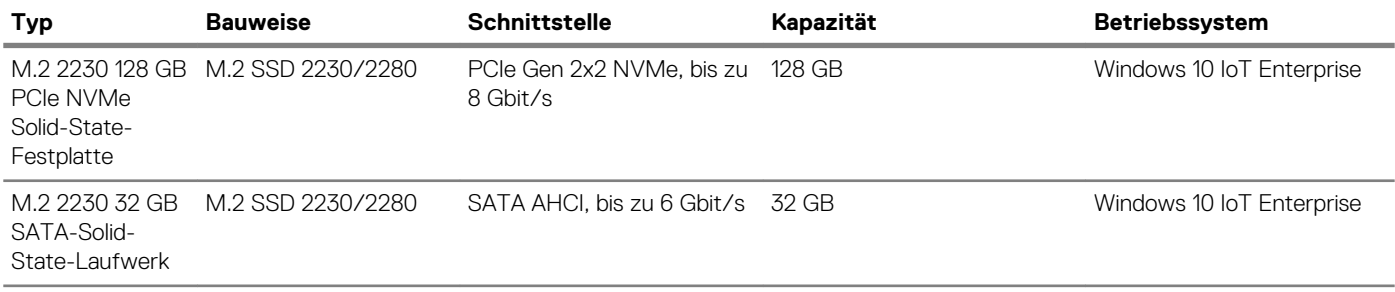

<span id="page-14-0"></span>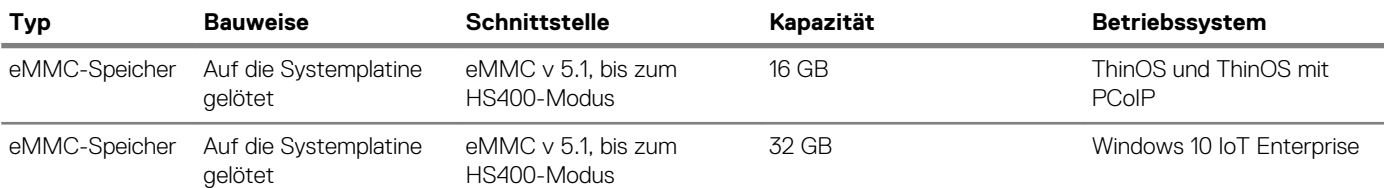

**ANMERKUNG: Wenn im Lieferumfang des Systems enthalten, ist das M.2-SSD-Laufwerk das standardmäßige primäre Laufwerk.**

### **Webkamera**

#### **Tabelle 9. Webkamera**

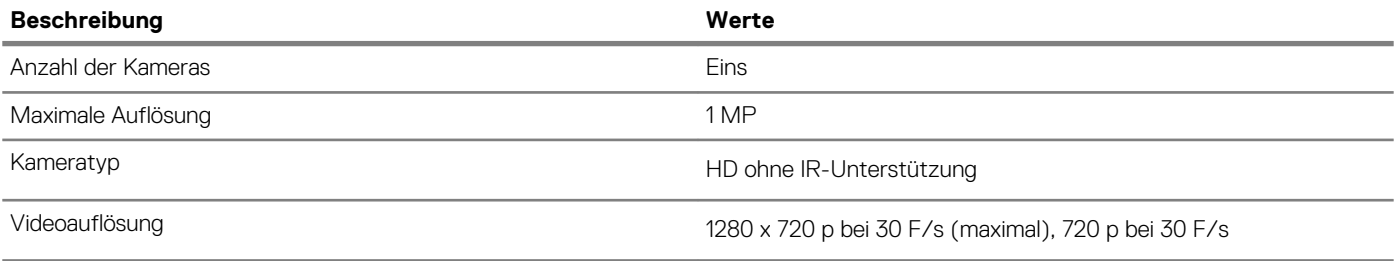

### **Strom**

#### **Tabelle 10. Strom**

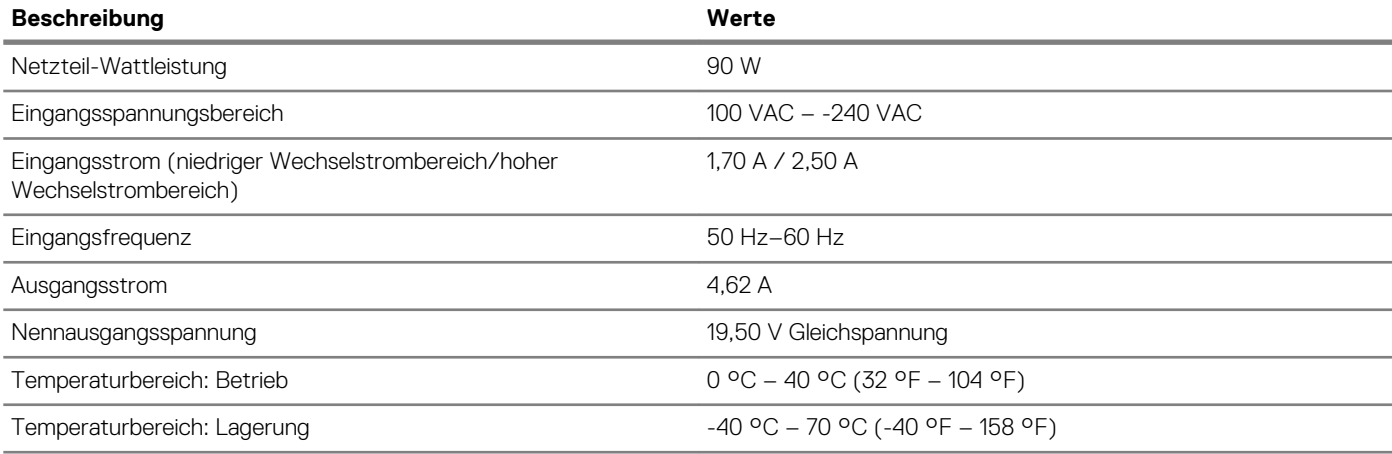

## **Anzeige**

#### **Tabelle 11. Anzeige**

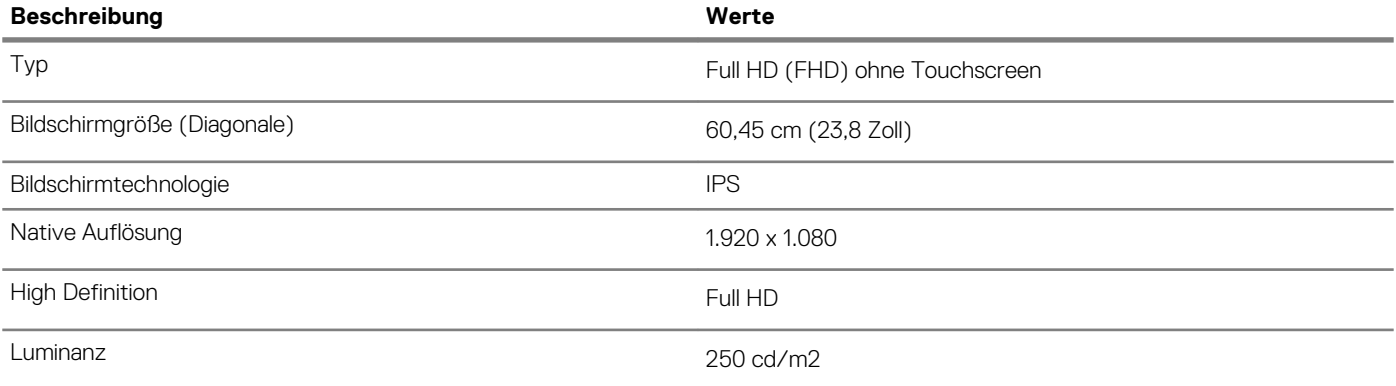

<span id="page-15-0"></span>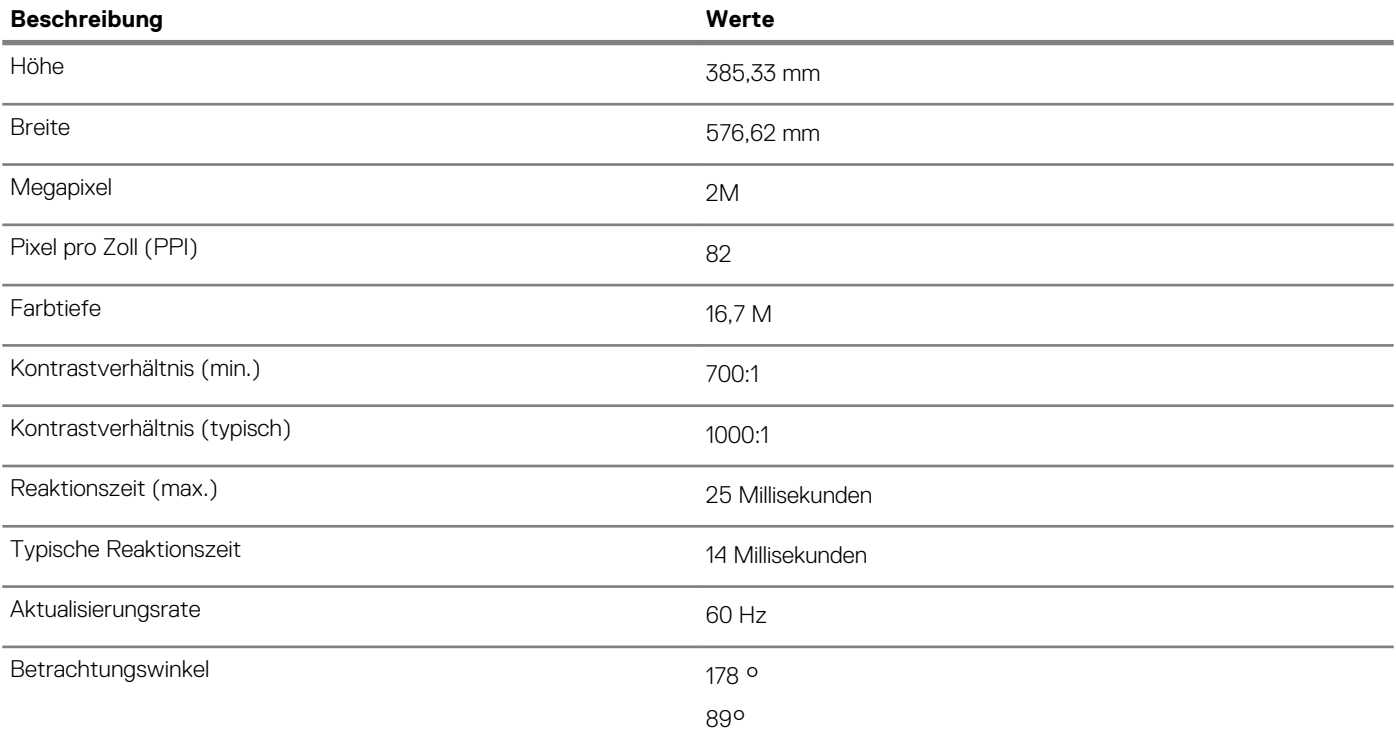

## **Intel UHD 600 Grafikkarte**

#### **Tabelle 12. Intel UHD 600 Grafikkarte**

#### **Intel UHD 600 Grafikkarte**

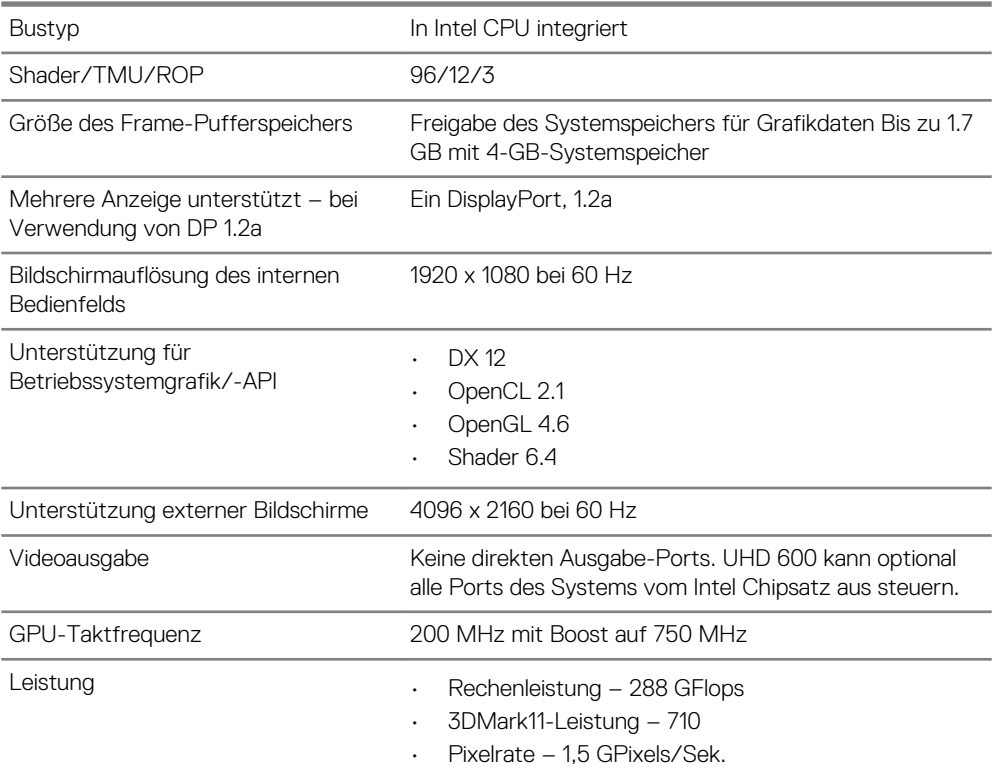

## <span id="page-16-0"></span>**Umgebungs- und Betriebsbedingungen auf Systemebene**

**Luftverschmutzungsklasse:** G1 gemäß ISA-S71.04-1985

#### **Tabelle 13. Computerumgebung**

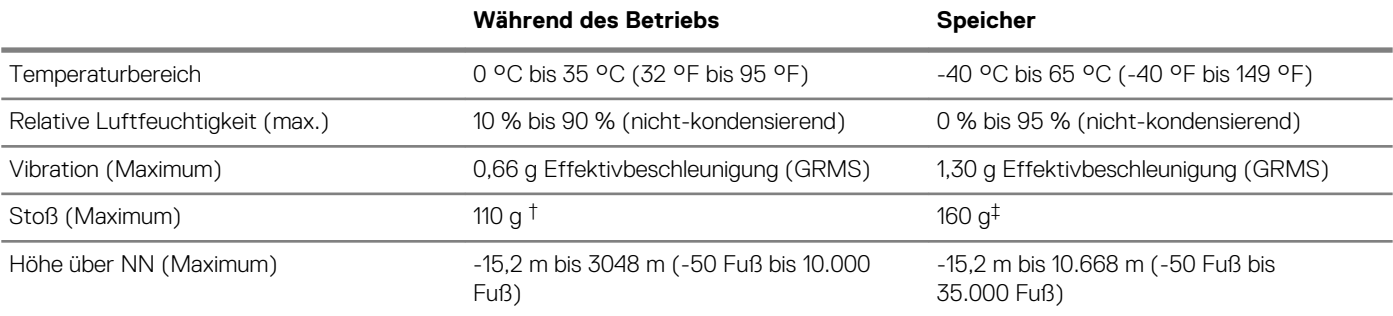

\* Gemessen über ein Vibrationsspektrum, das eine Benutzerumgebung simuliert.

† Gemessen bei in Betrieb befindlicher Festplatte mit einem 2-ms-Halbsinus-Impuls.

‡ Gemessen mit einem 2-ms-Halbsinus-Impuls mit Festplatte in Ruheposition.

# **Software**

**4**

<span id="page-17-0"></span>In diesem Kapitel werden die unterstützten Betriebssysteme zusammen mit Anweisungen zum Installieren der Treiber beschrieben.

#### **Themen:**

• Herunterladen von Treibern

## **Herunterladen von Treibern**

- 1. Schalten Sie den Thin Client ein.
- 2. Rufen Sie die Website [Dell.com/support](https://www.dell.com/support/) auf.
- 3. Klicken Sie auf **Produkt-Support**, geben Sie die Service-Tag-Nummer Ihres Thin Client ein und klicken Sie auf **Senden**. **ANMERKUNG: Wenn Sie keine Service-Tag-Nummer haben, verwenden Sie die automatische Erkennungsfunktion oder suchen Sie manuell nach Ihrem Thin Client-Modell.**
- 4. Klicken Sie auf **Treiber und Downloads**.
- 5. Wählen Sie das Betriebssystem aus, das auf Ihrem Thin Client installiert ist.
- 6. Scrollen Sie auf der Seite nach unten durch und wählen Sie den zu installierenden Treiber.
- 7. Klicken Sie auf **Datei herunterladen**, um den Treiber für Ihren Thin Client herunterzuladen.
- 8. Sobald der Download abgeschlossen ist, wechseln Sie zu dem Ordner, in dem Sie die Treiberdatei gespeichert haben.
- 9. Doppelklicken Sie auf das Dateisymbol des Treibers und befolgen Sie die Anweisungen auf dem Bildschirm.

## **Wie Sie Hilfe bekommen**

#### <span id="page-18-0"></span>**Themen:**

• Kontaktaufnahme mit Dell

### **Kontaktaufnahme mit Dell**

#### **ANMERKUNG: Wenn Sie nicht über eine aktive Internetverbindung verfügen, können Sie Kontaktinformationen auch auf Ihrer Auftragsbestätigung, dem Lieferschein, der Rechnung oder im Dell-Produktkatalog finden.**

Dell stellt verschiedene onlinebasierte und telefonische Support- und Serviceoptionen bereit. Da die Verfügbarkeit dieser Optionen je nach Land und Produkt variiert, stehen einige Services in Ihrer Region möglicherweise nicht zur Verfügung. So erreichen Sie den Vertrieb, den Technischen Support und den Kundendienst von Dell:

- 1. Rufen Sie die Website **Dell.com/support** auf.
- 2. Wählen Sie Ihre Supportkategorie.
- 3. Wählen Sie das Land bzw. die Region in der Drop-Down-Liste **Land oder Region auswählen** am unteren Seitenrand aus.
- 4. Klicken Sie je nach Bedarf auf den entsprechenden Service- oder Support-Link.